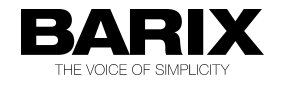

# **Multi Sources Live Audio Feed for Cisco IP Phone**

This solution uses Barix Instreamer as live multicast audio feed to Cisco IP phones. Users can select which source channel to be listened from the phone..

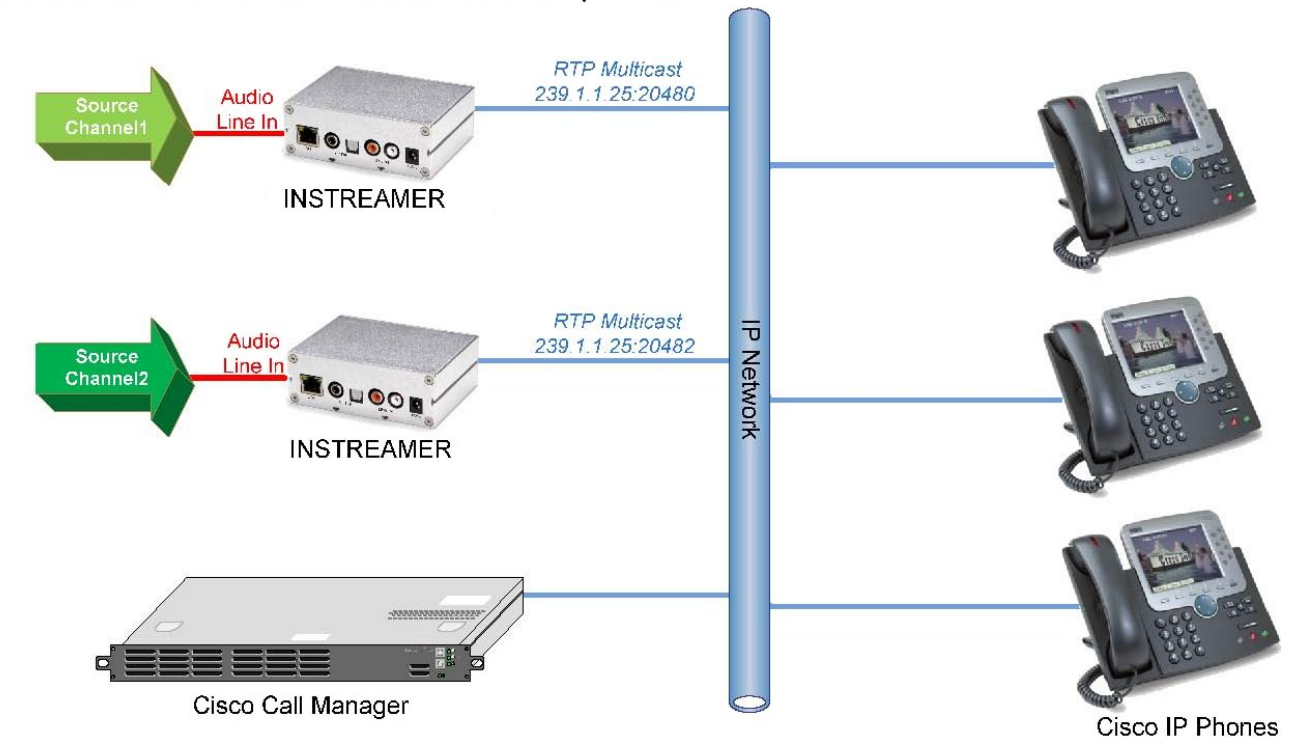

This solution takes advantage of multicast streaming technology which conserves network bandwidth by allowing a single audio stream to be accessed concurrently by thousands of users.

### **Requirements**

- Barix Instreamer with integrated LiveFeed Service (Instreamer firmware **vb3.17 or higher**)
- Cisco Call Manager (a.k.a Cisco Unified Call Manager or Cisco Unified Communications Manager) version 3.3 or higher.
- Cisco IP Phone (most of the current Cisco's phone models support multicast RTP, to ensure check with Cisco)

## **Instreamer Configuration**

- 1. Obtain the IP address from your DHCP server or using IPZator/SonicIP.© See Instreamer User Guide for more information.
- 2. Open a web browser and enter http://ipaddress in the address bar.
- 3. Click on "**CONFIGURATION**" button to change the Instreamer Settings.

4. Check if your Instreamer is using the right firmware **(vb3.17 or higher)** as seen below.

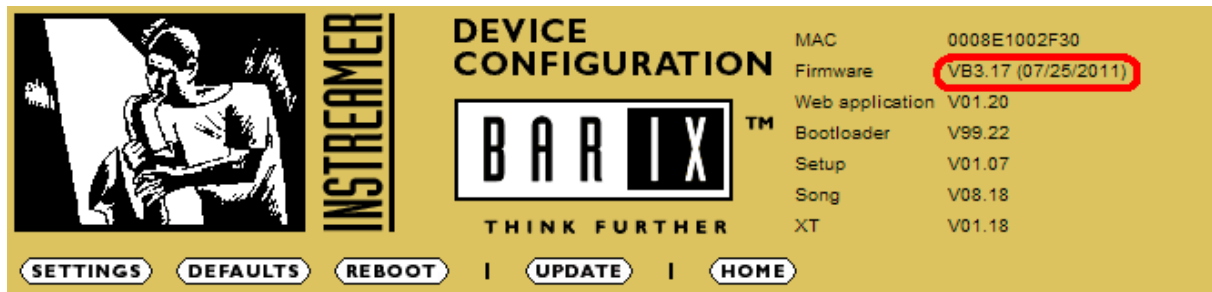

#### 5. **Network Settings**

To set a static IP address enter the information in the appropriate fields.

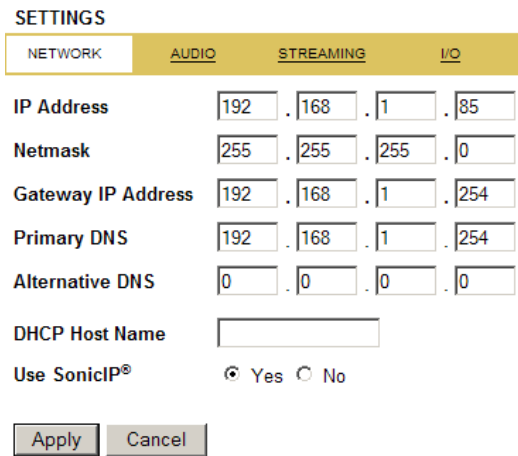

6. **Audio Settings** Set **Encoding+Frequency** to **G.711uLaw/8kHz Mono**. **A/D amplifier gain**  can be adjusted to appropriate level depend on your audio source level.

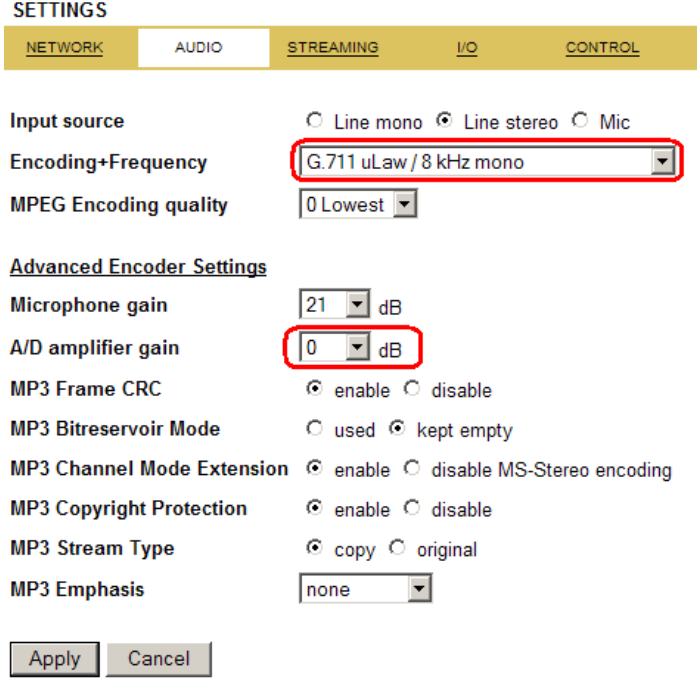

#### 7. **Streaming Settings**

Set **Own Name** to your audio channel name.

Set **Stream Packet Strategy** to lowest latency.

Set **Stream to #5** to **RTP** multicast IP address and port number Port number must be an even port number within the range of 20480 to 32768. For the second Instreamer, you can use different multicast IP address with the same port number or the same multicast IP address with different port number

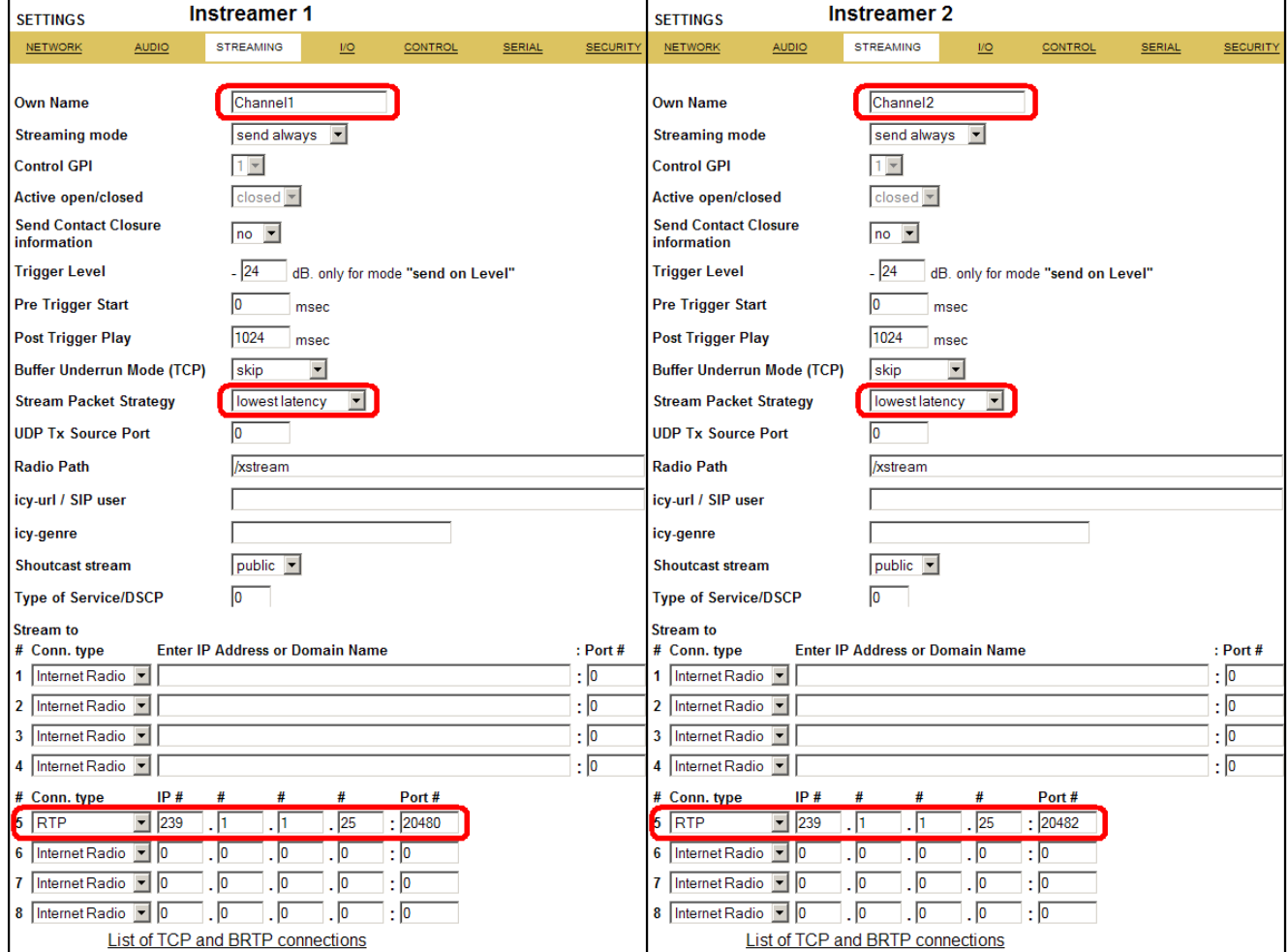

## **Call Manager Settings**

- 1. Log in to the CM Administration web interface.
- 2. Under **Device > Device Settings>** choose **Phone Services**.

 Enter the appropriate or desired information. Enter the Name you would like for the phone service. This will be displayed when you press the Services button on the phone.

Enter Service URL. http://IPaddress/livefeed.xml . The IP Address should be replaced with the IP Address of your Instreamer.

Click **Save** when finished.

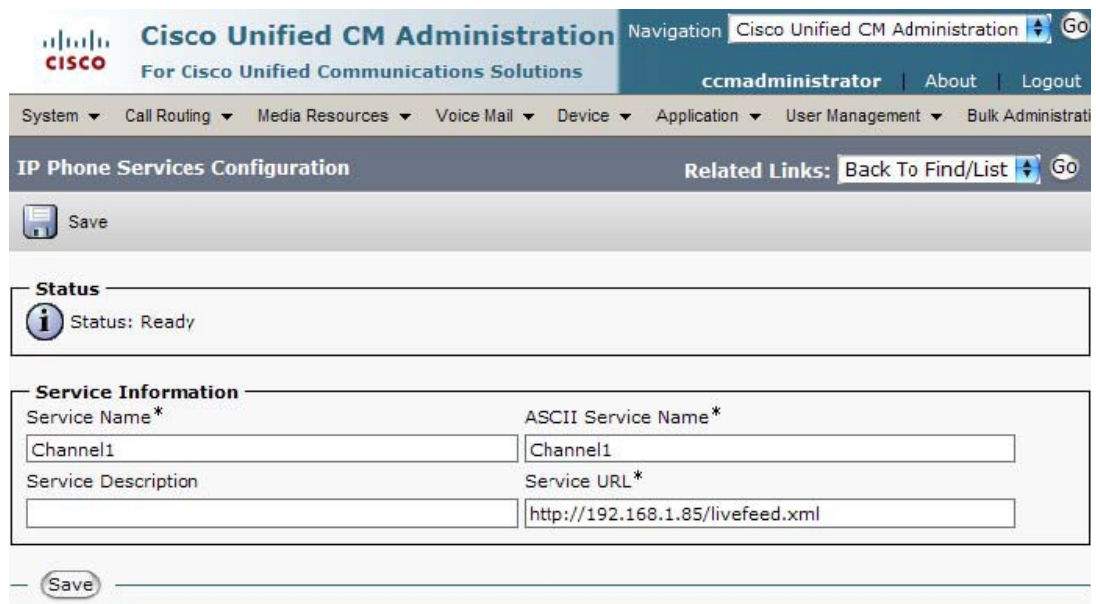

#### Add another Phone Service for the second Instreamer

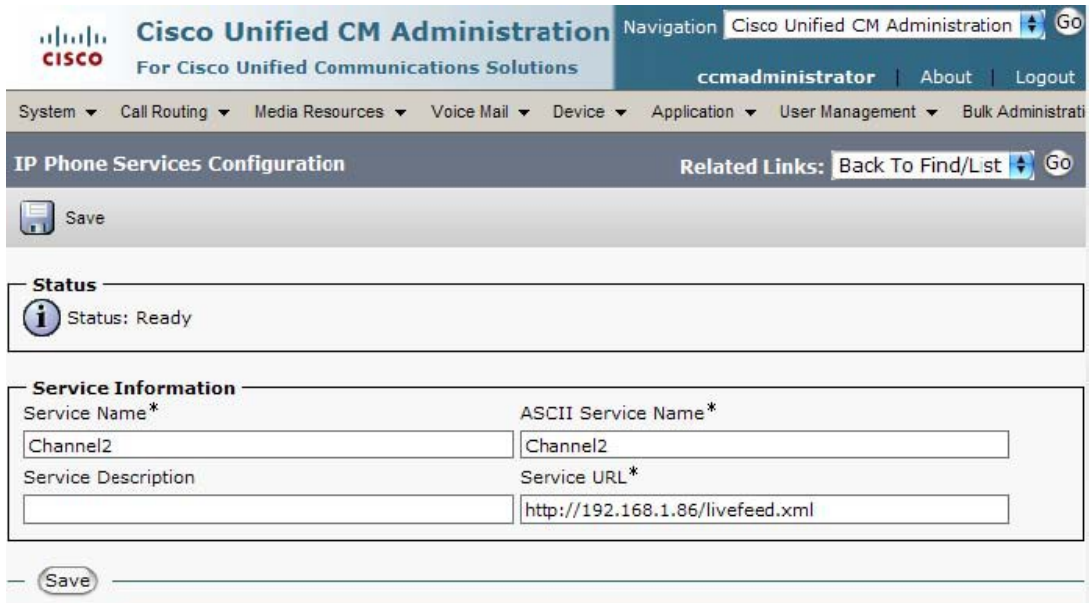

3. Under **Device> Phone**, find and select the phone you want to configure.

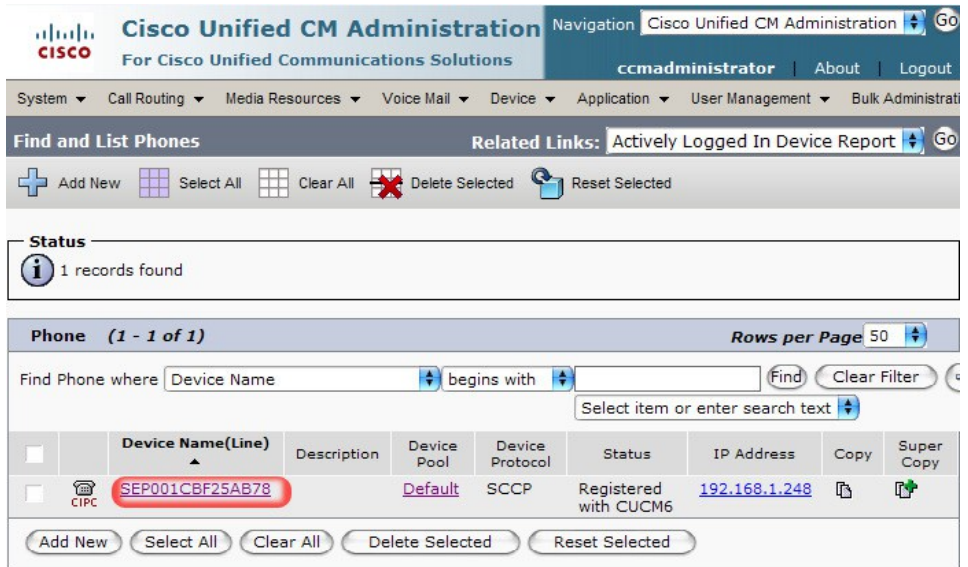

4. In the **Phone Configuration** , select **Subscribe/Unsubscribe Services**, click **Go** button.

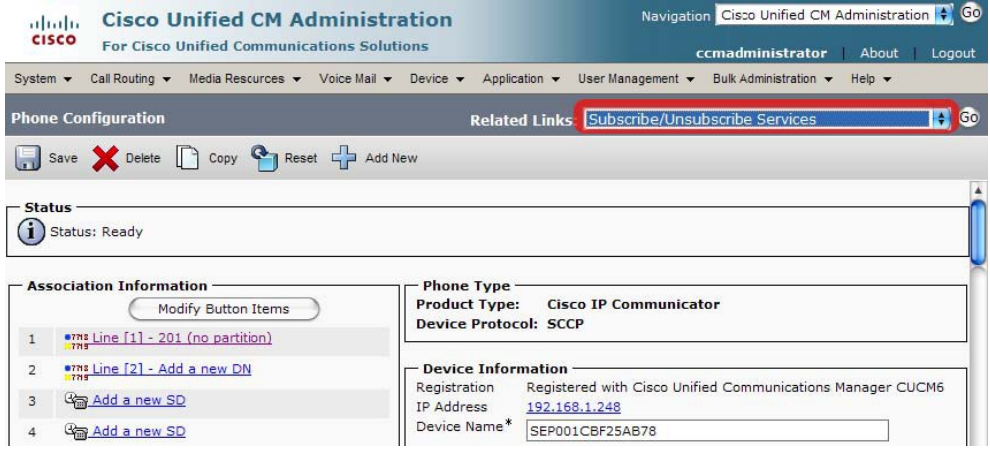

A subscribe window will be pop up and you can subscribe the two services you just created.

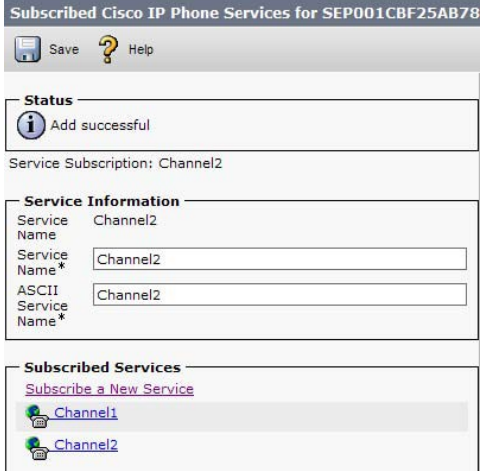

## **Listening Live Audio Streaming with the IP Phone**

- 1. On the IP Phone click the service button
- 2. The list of services will be shown  $\Box$  up on the phone display:

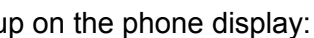

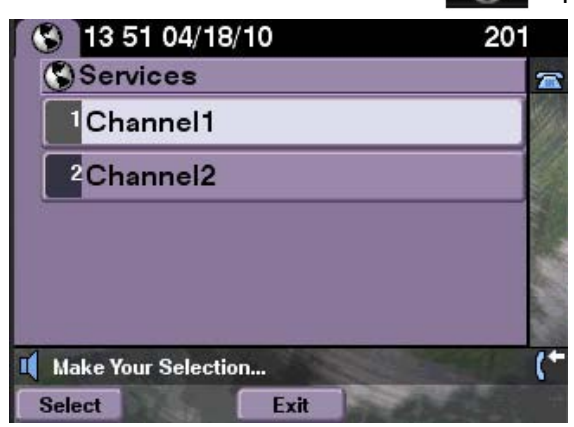

3. Select the service name, you will start to listen live audio streaming.

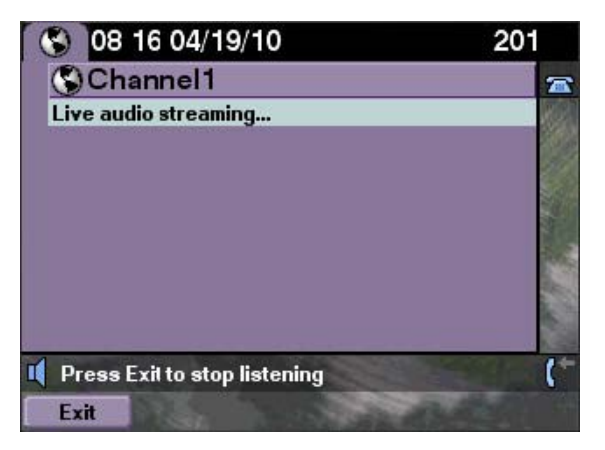

4. Click Exit to stop listening and return to main menu.

Cisco is a registered trademark of the Cisco Systems Inc and is here used as reference only.

Many thanks to our partner avanca **Technologies Pte Ltd** for creating this solution and the application note !